## **Updating Gallery Section**

Step 1: Go to<https://eku.campuslabs.com/engage/> and click "Sign In" at the top right corner (as seen below).

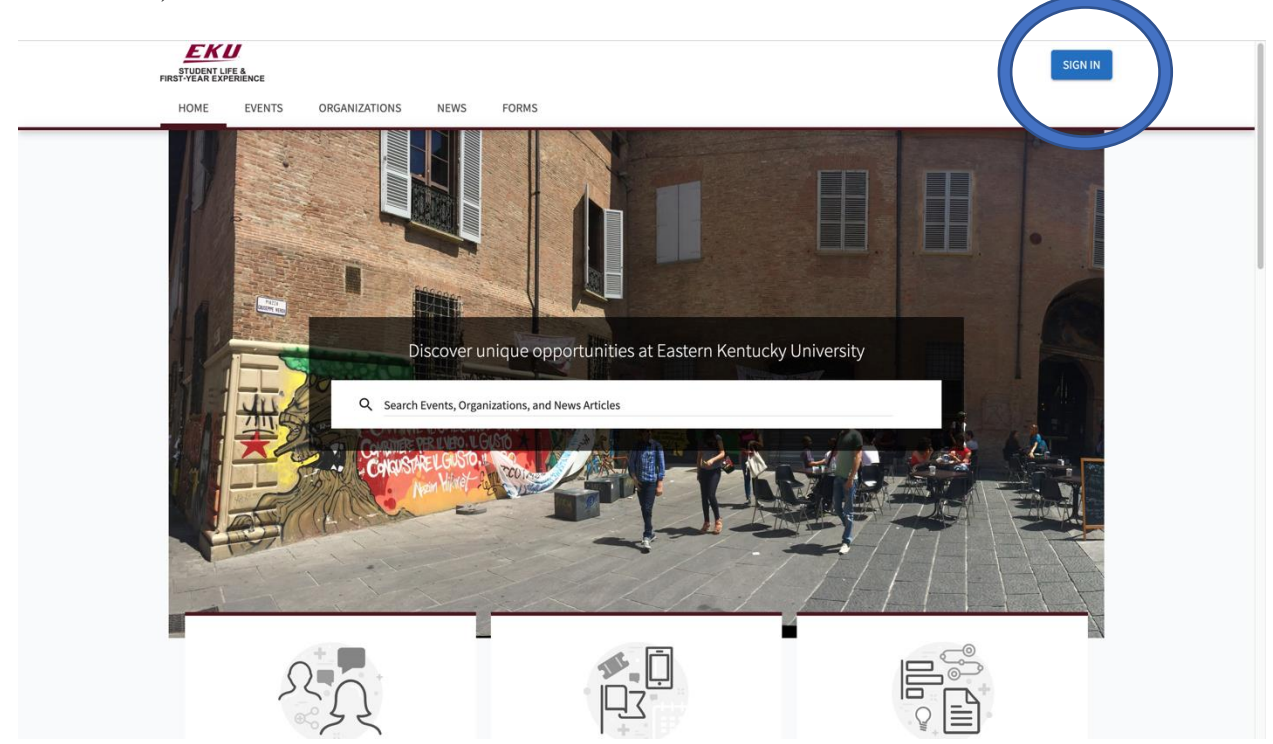

**Step 2:** Enter your EKU Email credentials to log into the system.

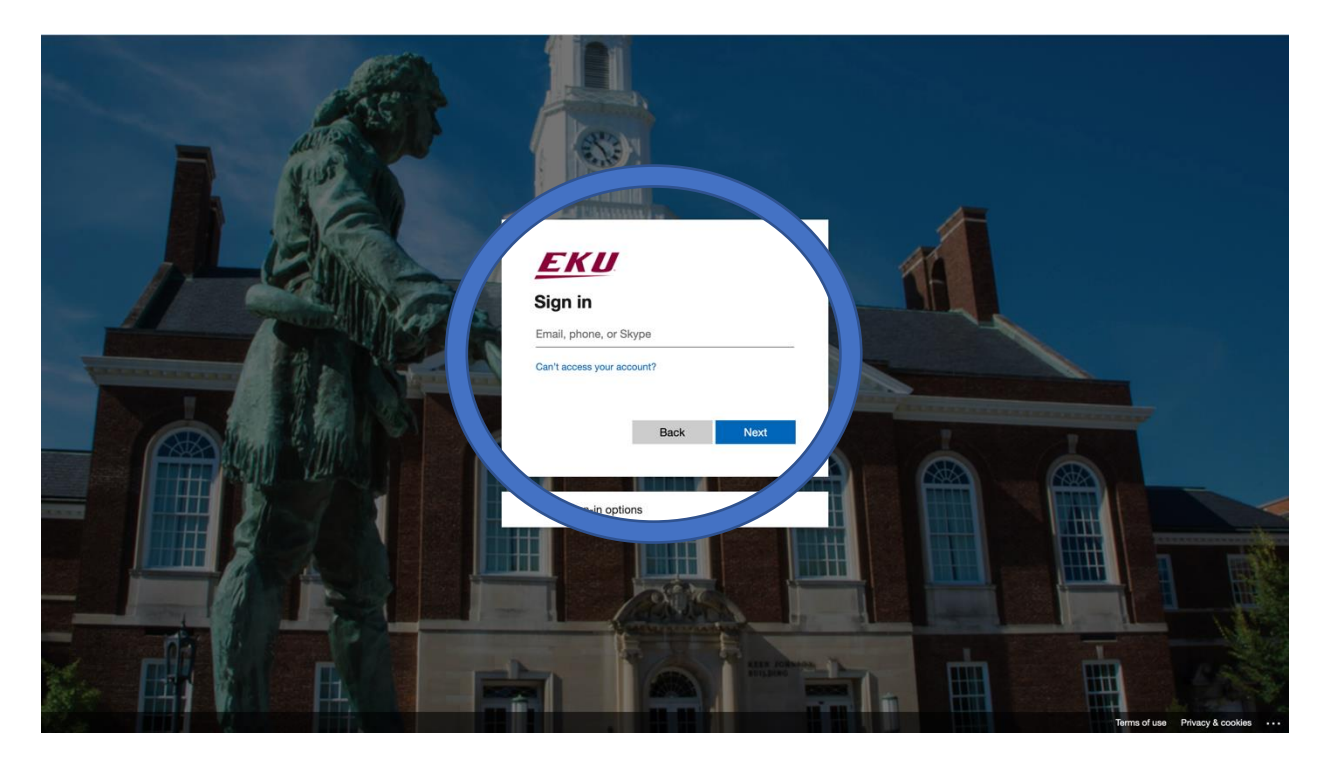

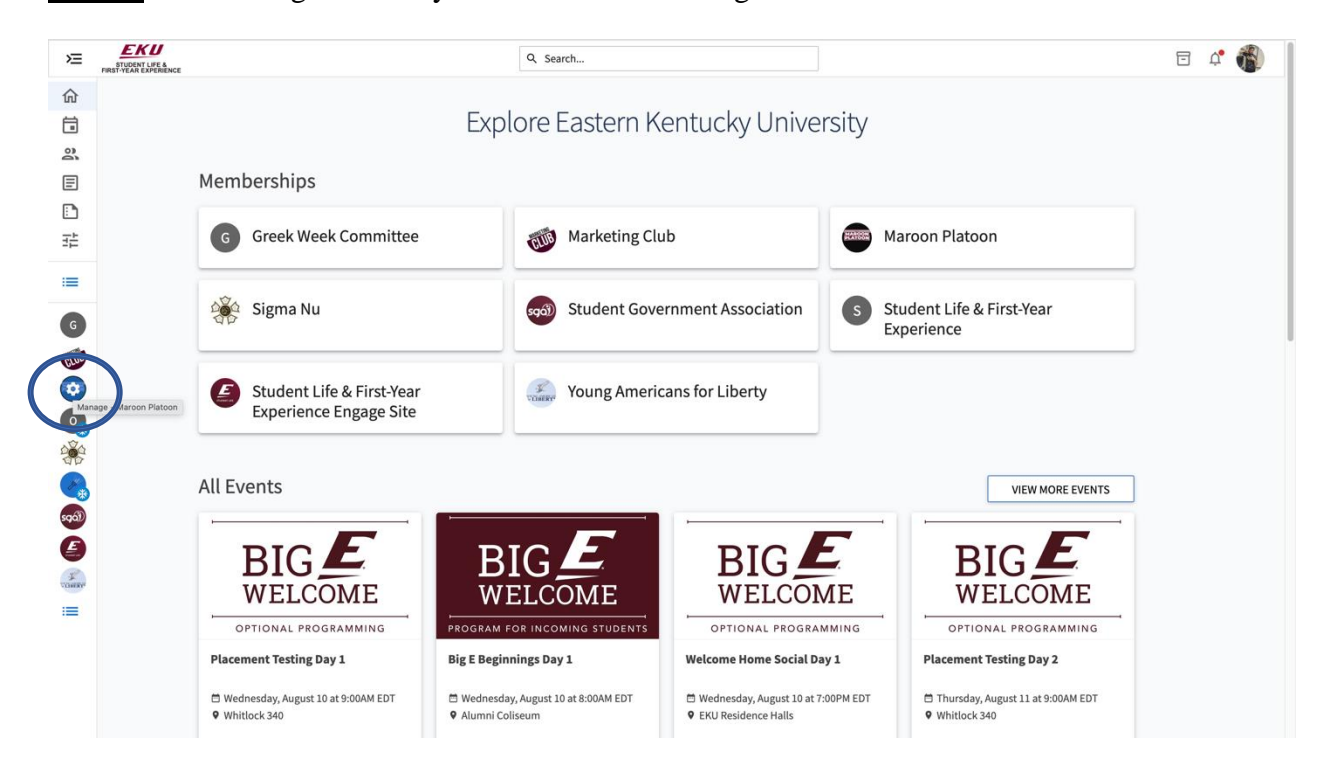

**Step 3:** Find the organization you would like to manage on the left menu.

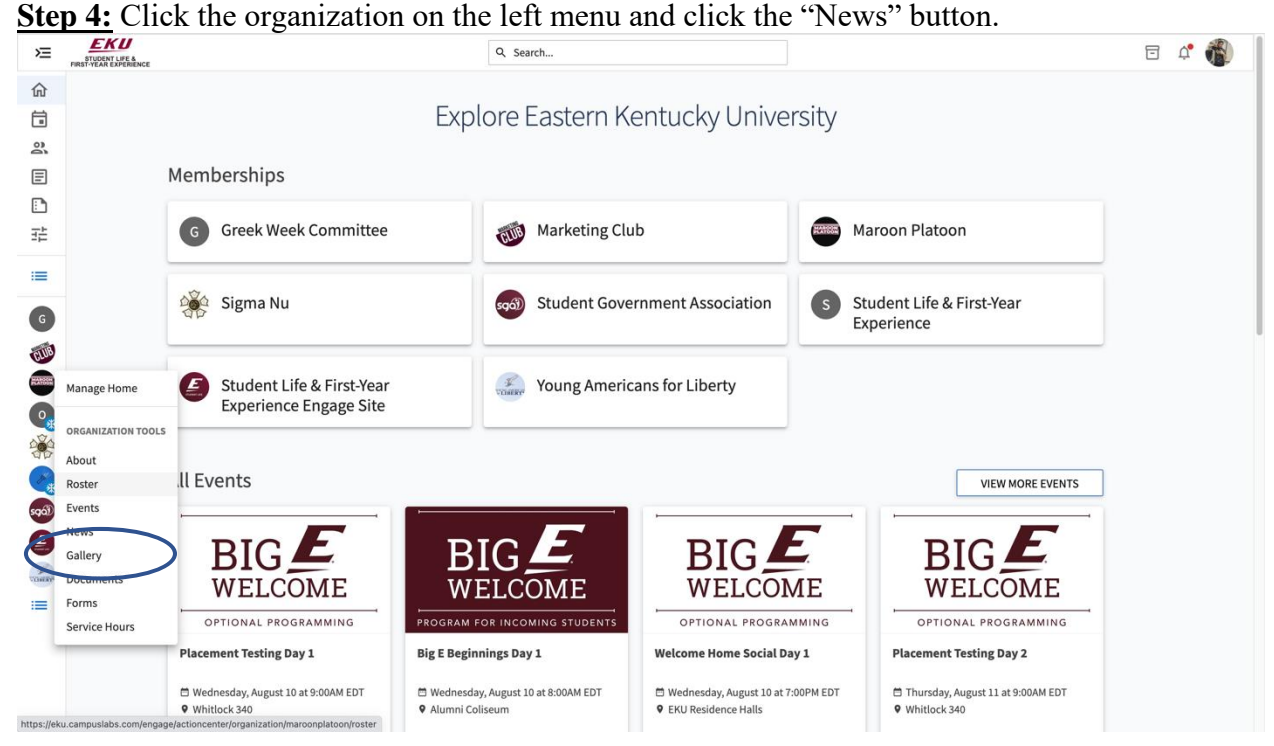

**Step 5:** From here you will be able to view all of the albums your organization has created and create a new one as well. To edit existing click the box with the arrow next to the album you wish to edit.

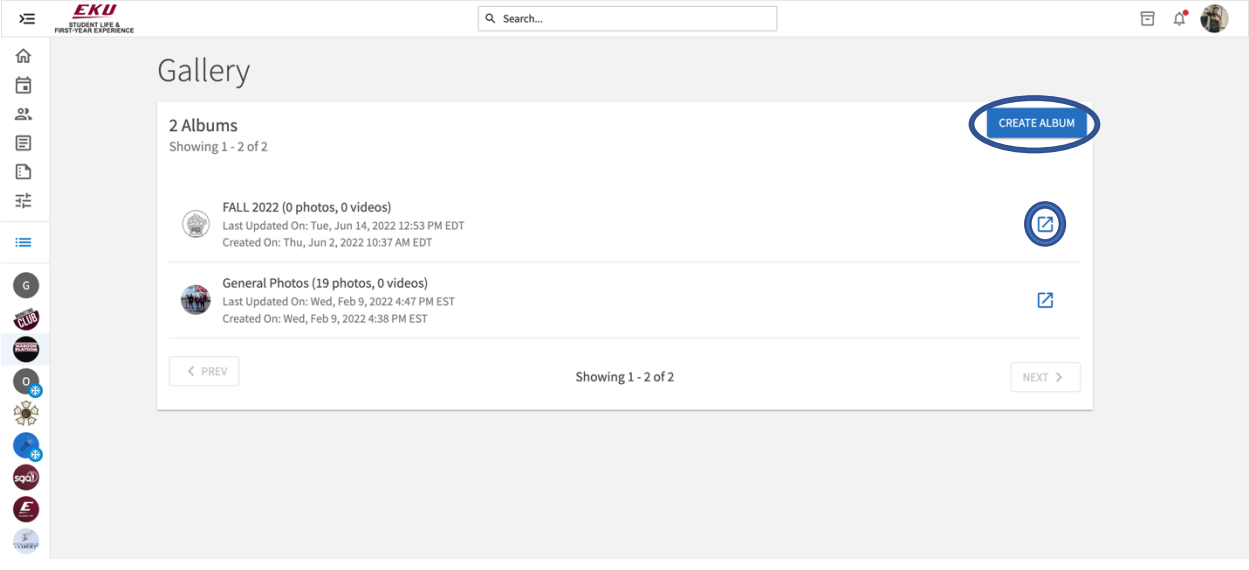

**Step 6:** When creating a new album enter in the details and click the "Create Album" button.

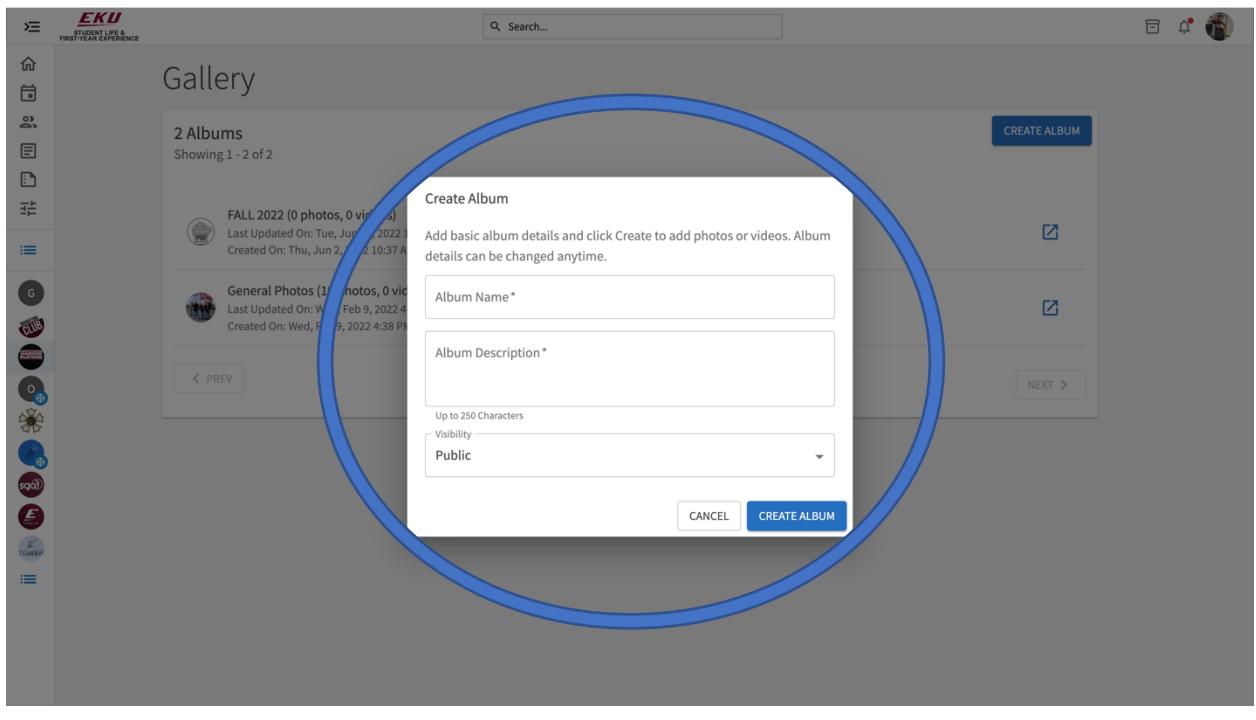

**Step 7:** From here you will be able to add files to your album. When uploading images be sure to use a ".JPEG" style format.

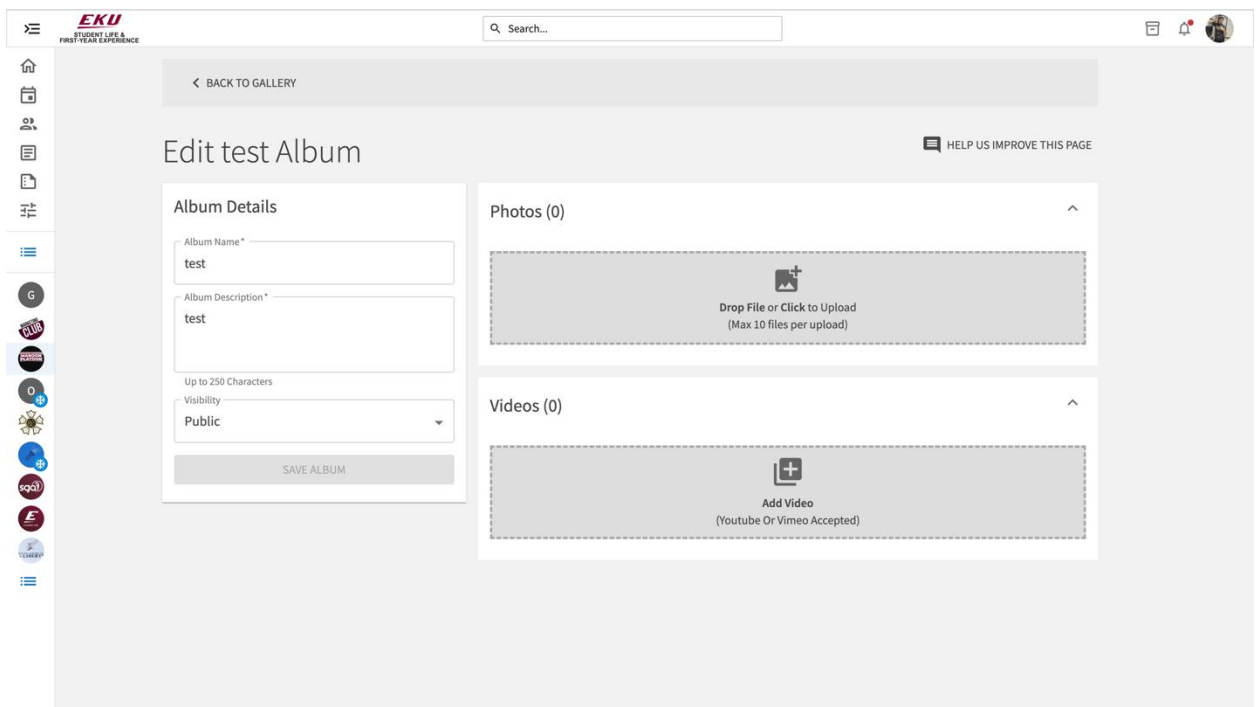